## **Lara** – video les

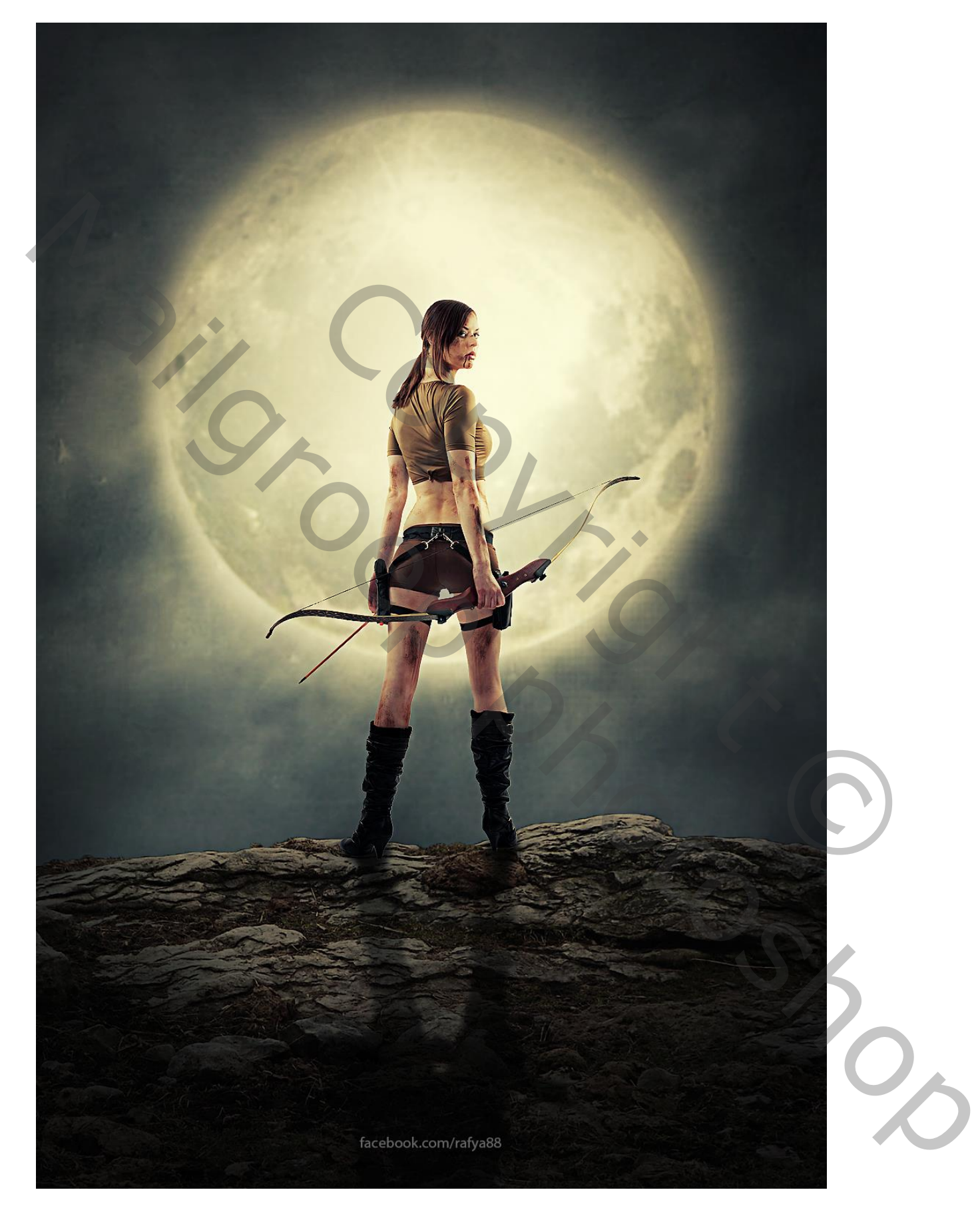

Nodig : model; landschap; wolken; maan; structuur

Open de afbeelding met "landschap"; snelle selectie van de ondergrond; laagmasker toevoegen De laag wat naar onderen slepen

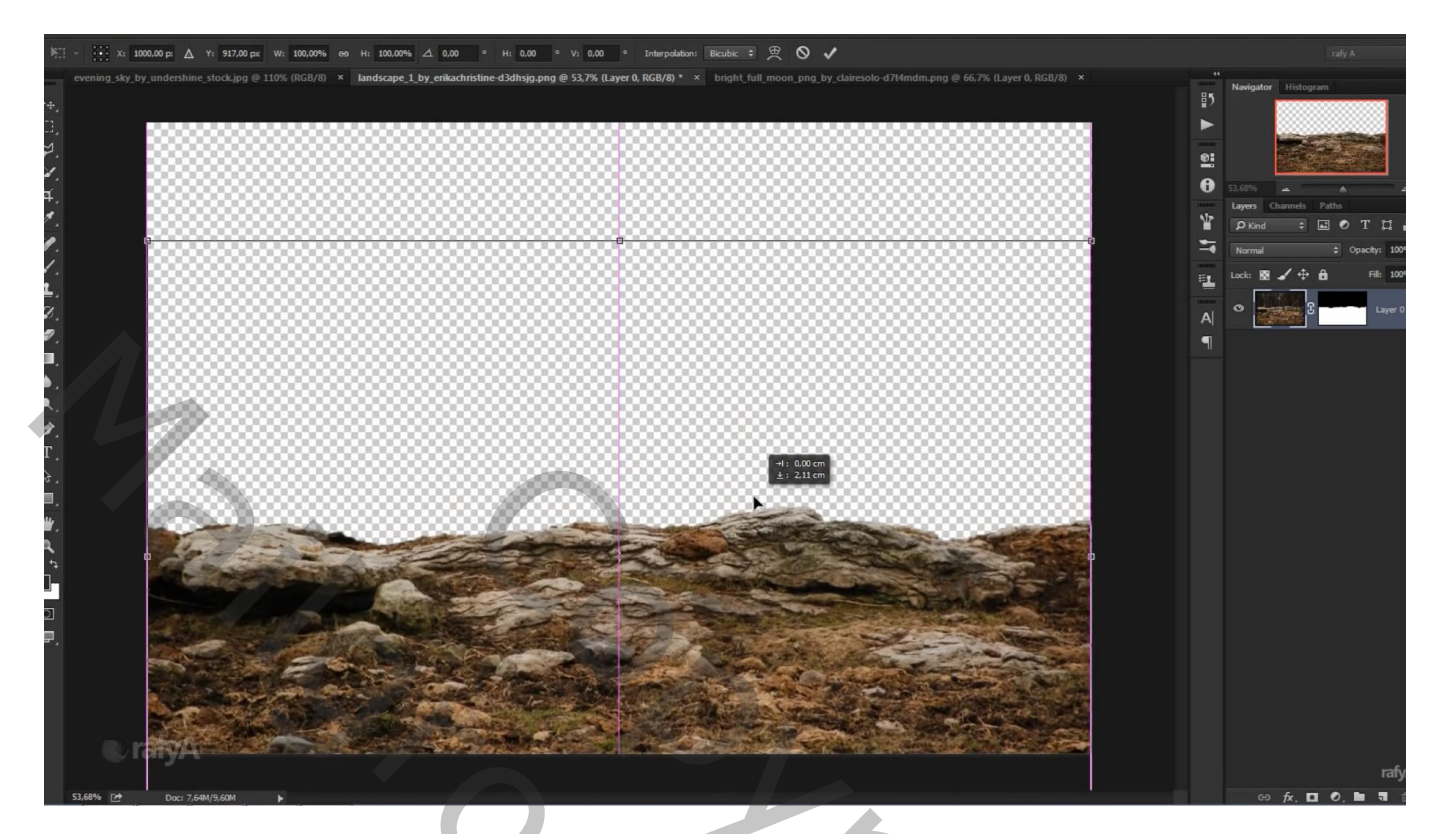

""wolken" onder vorige laag plaatsen; grootte aanpassen

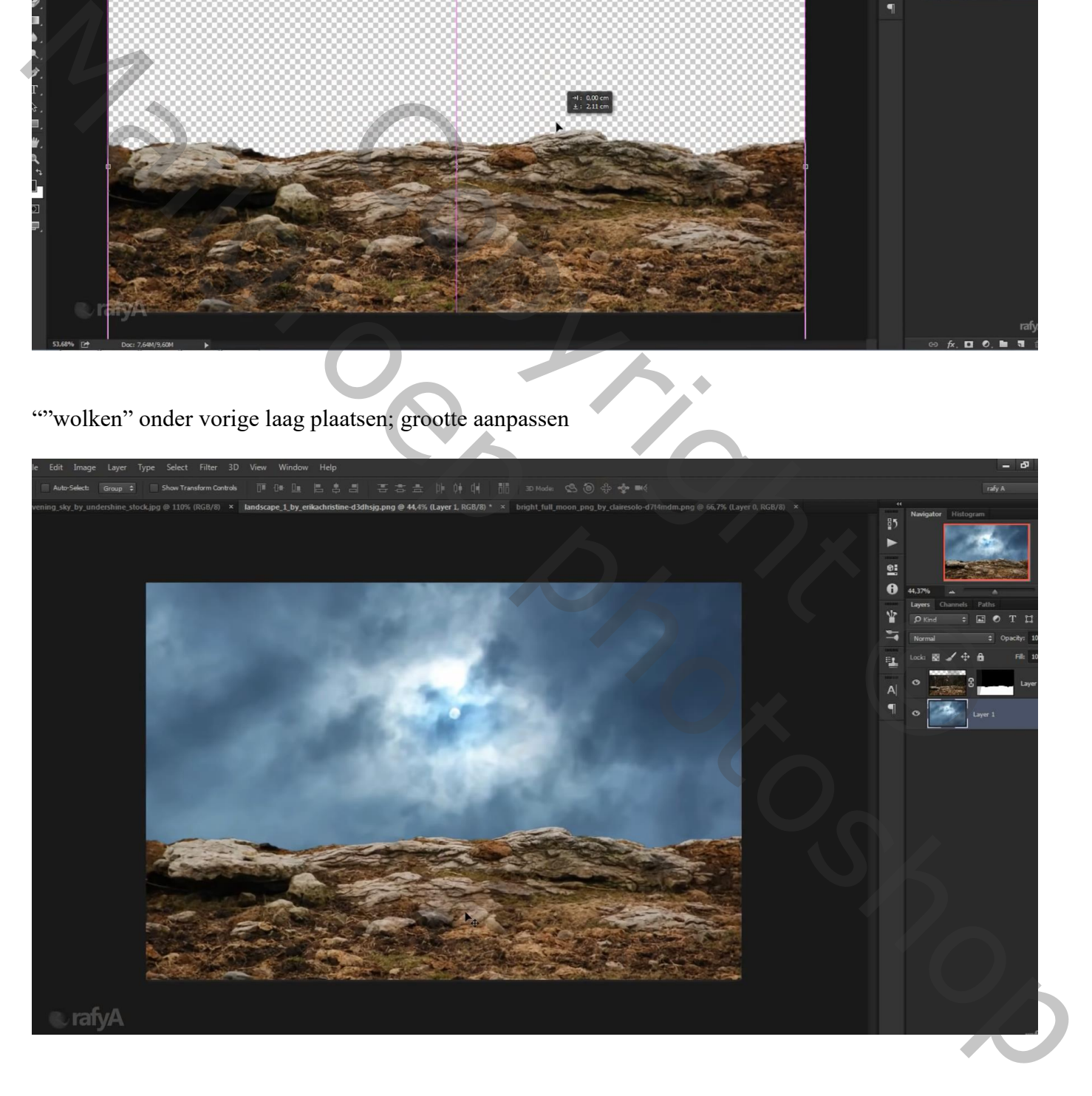

Klik op laag "wolken" : Ctrl + U  $\rightarrow$  Kleurtoon/Verzadiging = 0; -60; -18

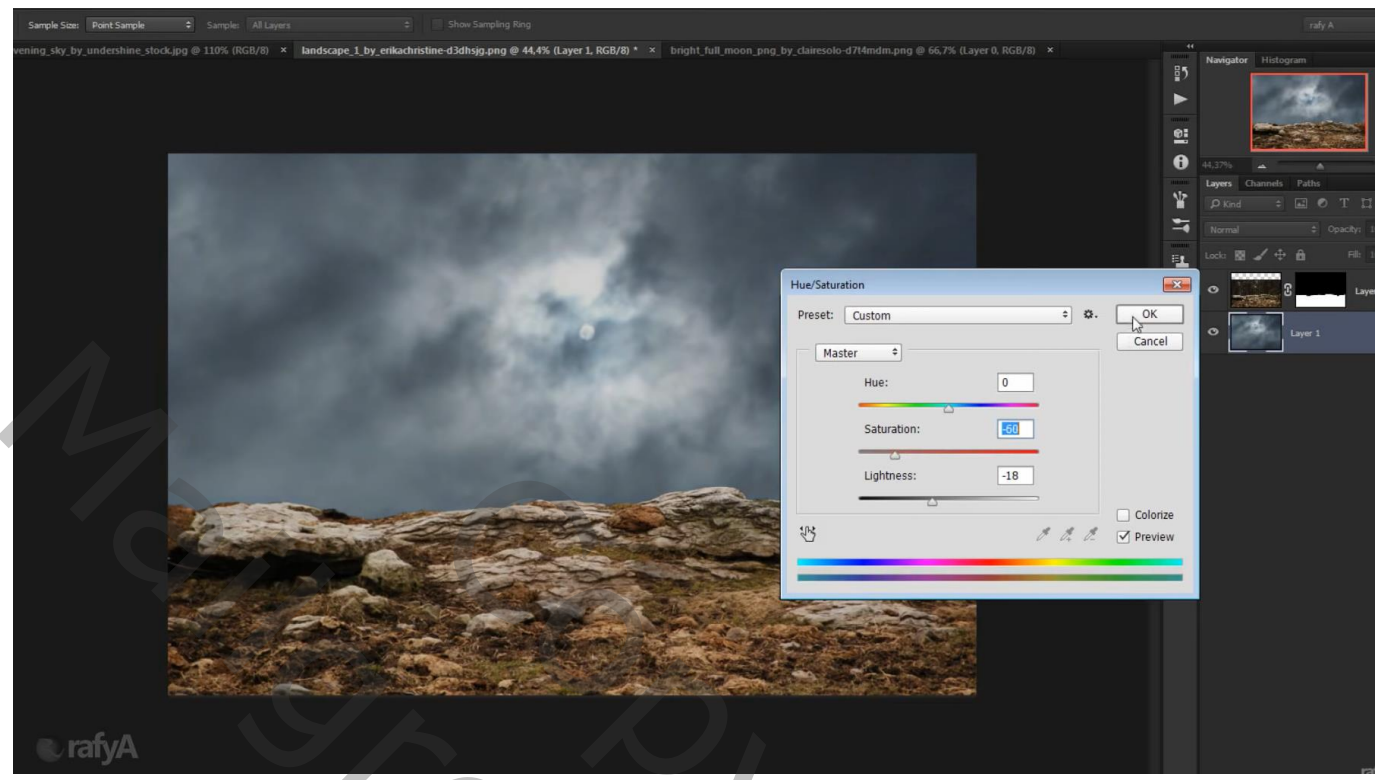

Ook voor laag met landschap : Ctrl + U  $\rightarrow$  0 ; -42 ; -30

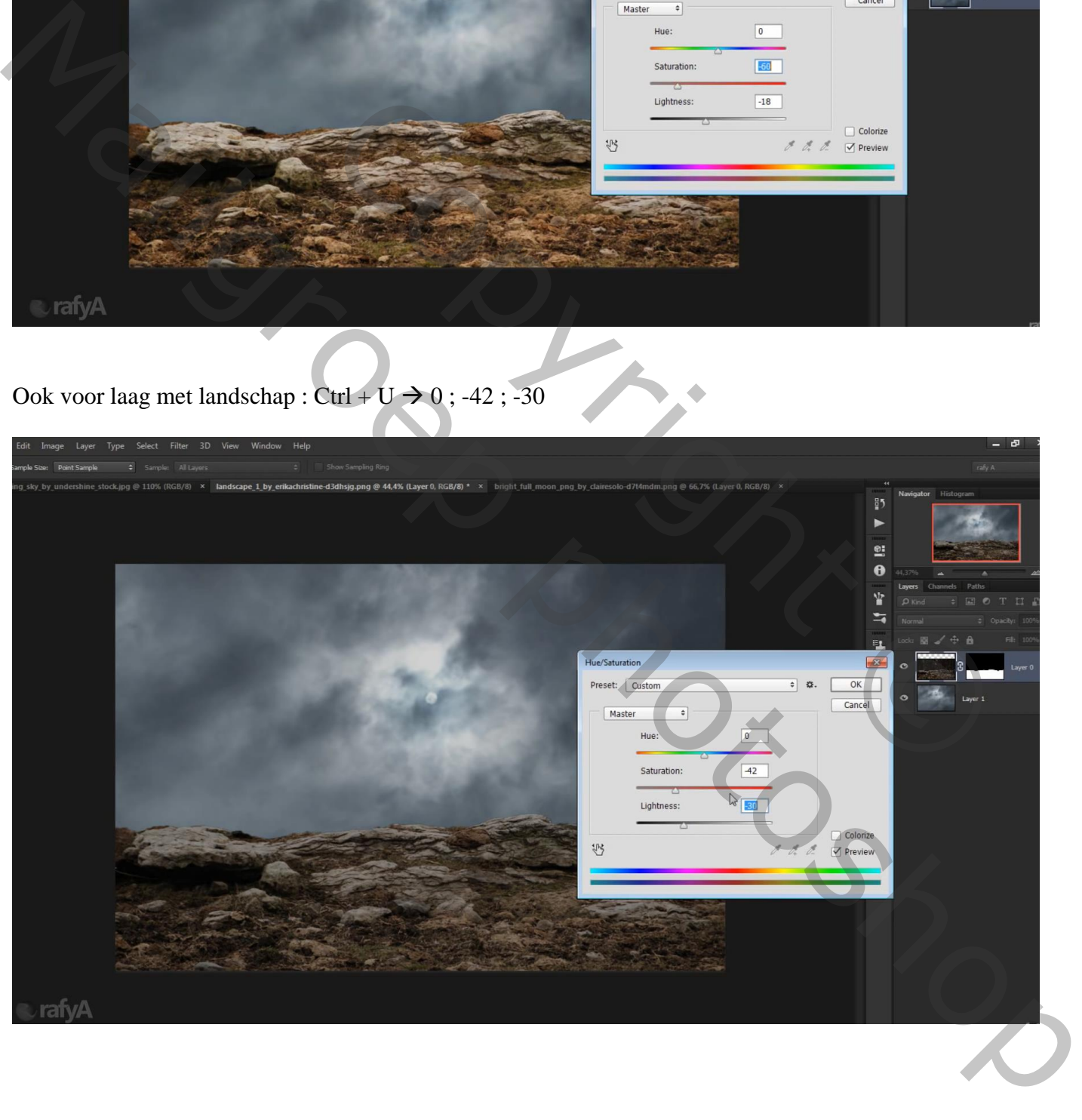

Aanpassingslaag 'Curven' : punt op (142 ; 196) ; Uitknipmasker boven het landschap Laagmasker omkeren; zacht wit penseel; dekking = 20% ; bovenkant landschap beschilderen

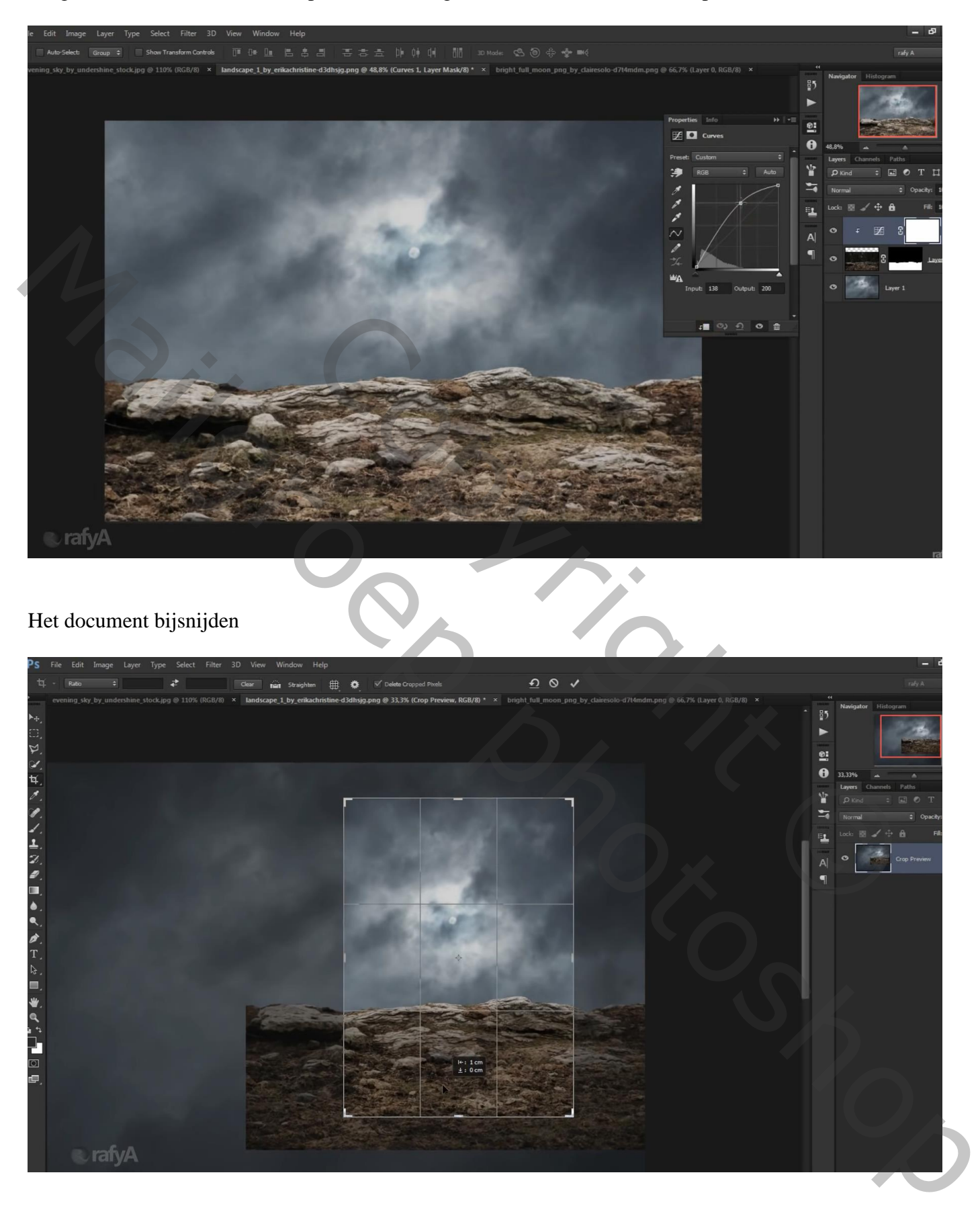

## "maan" toevoegen; plaats en grootte aanpassen Klik Ctrl + B  $\rightarrow$  Kleurbalans : Middentonen = -26 ; 0 ; 15

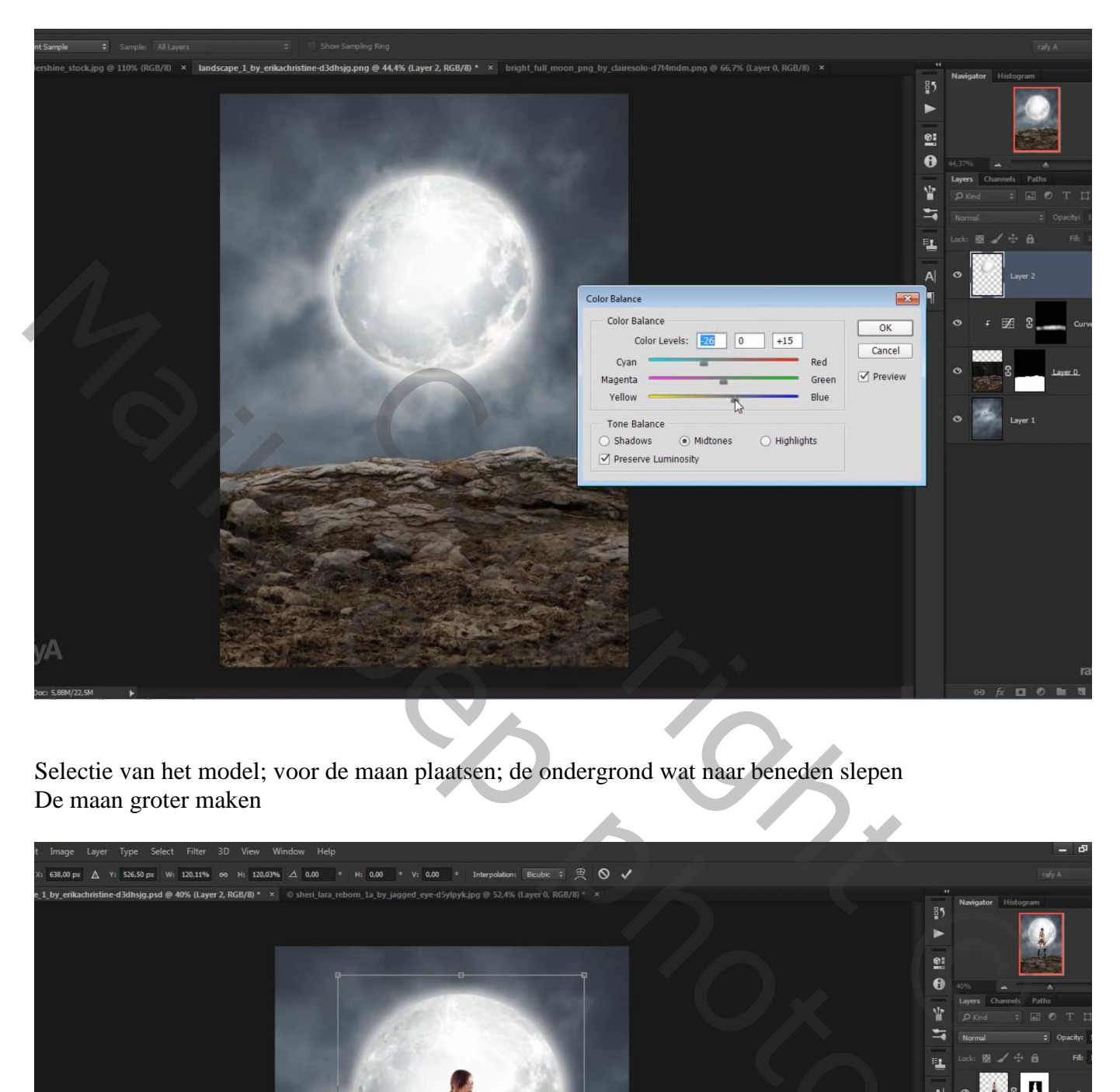

Selectie van het model; voor de maan plaatsen; de ondergrond wat naar beneden slepen De maan groter maken

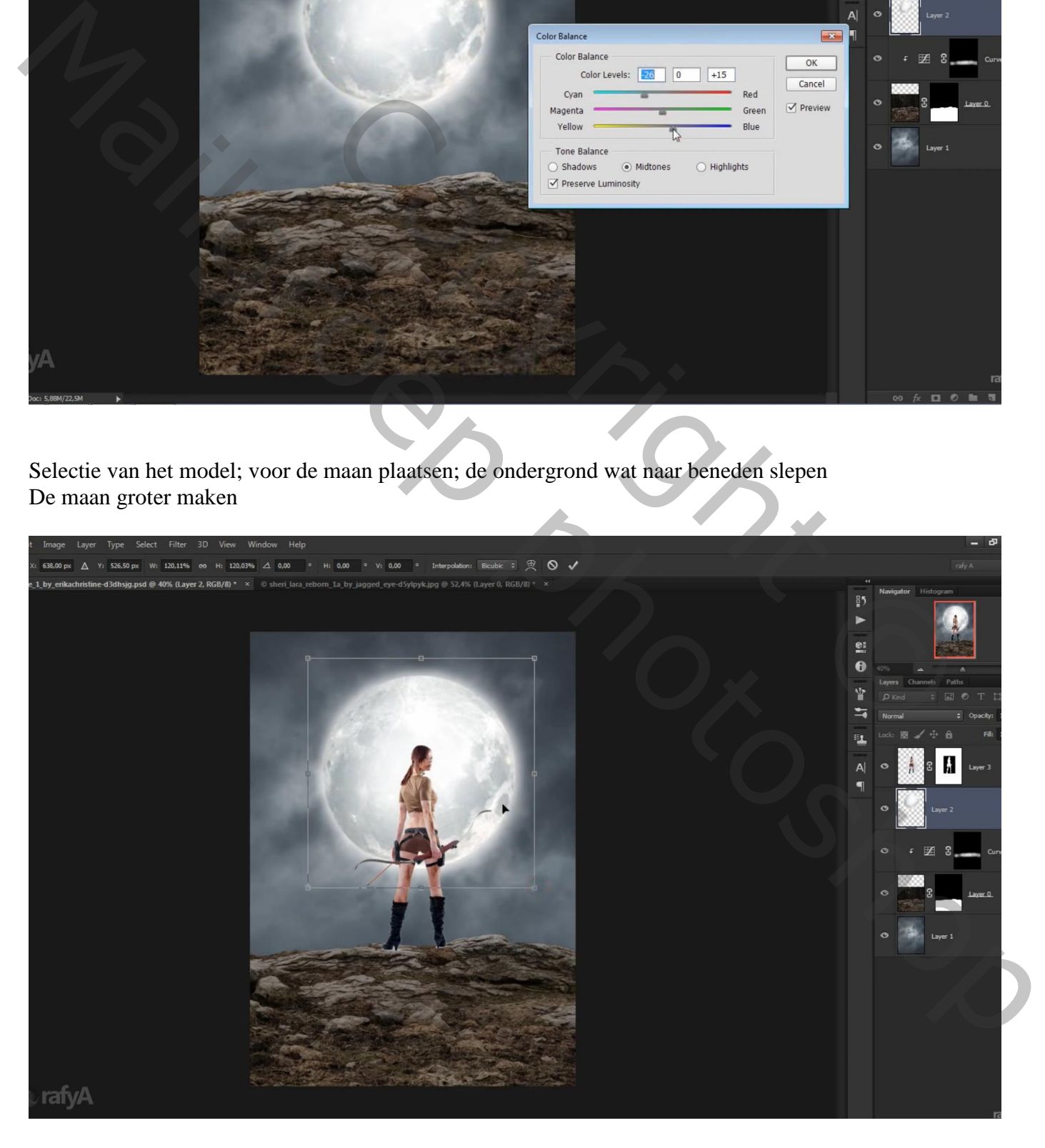

Klik op laag met model Ctrl + U  $\rightarrow$  Kleurtoon/Verzadiging = 0; -31; 0

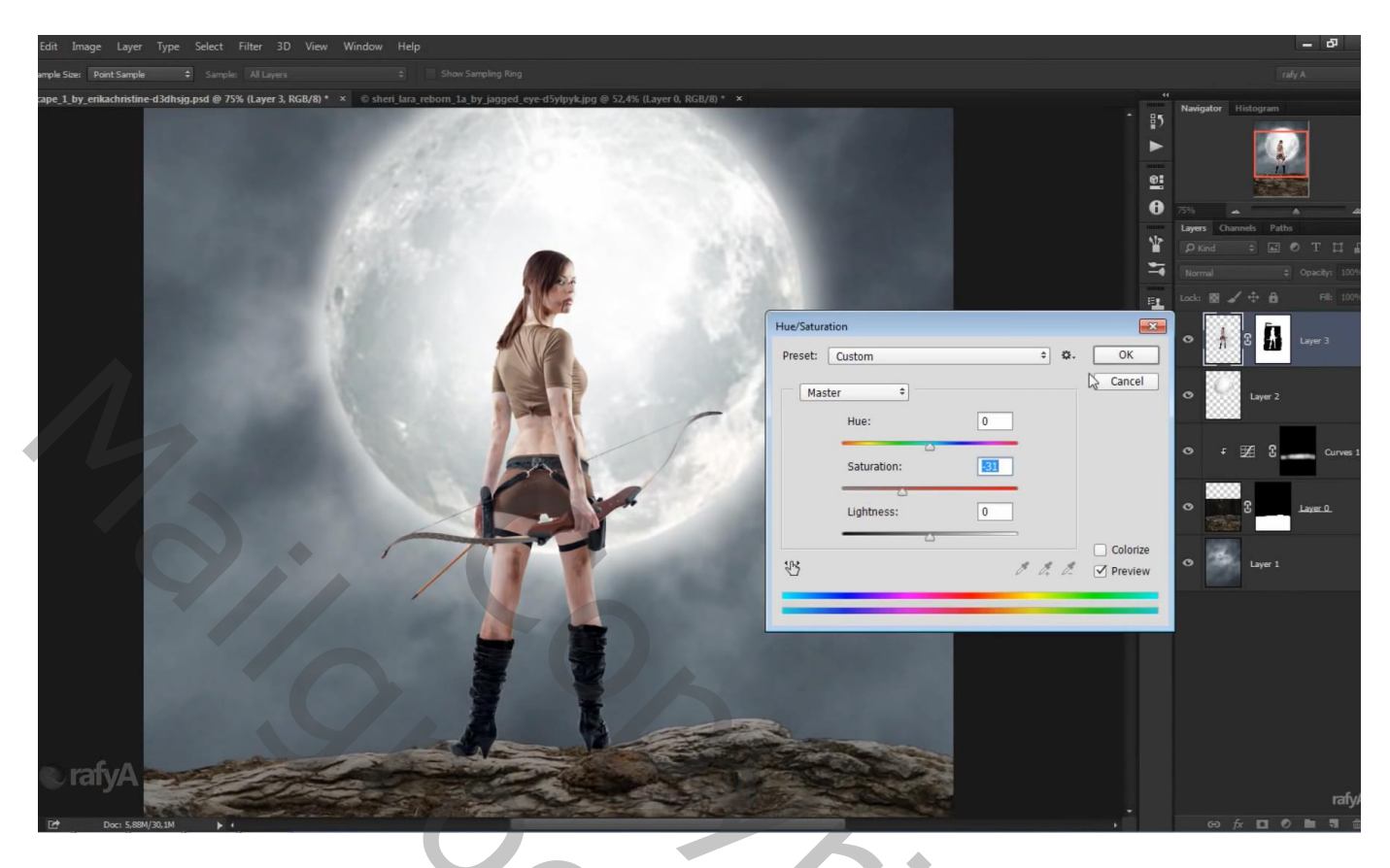

Aanpassingslaag 'Niveaus' : 0 ; 0,75 ; 223 ; Uitvoer = 0 ; 179 ; Uitknipmasker boven het model Op laagmasker schilderen met zacht zwart penseel; alle randen op model beschilderen

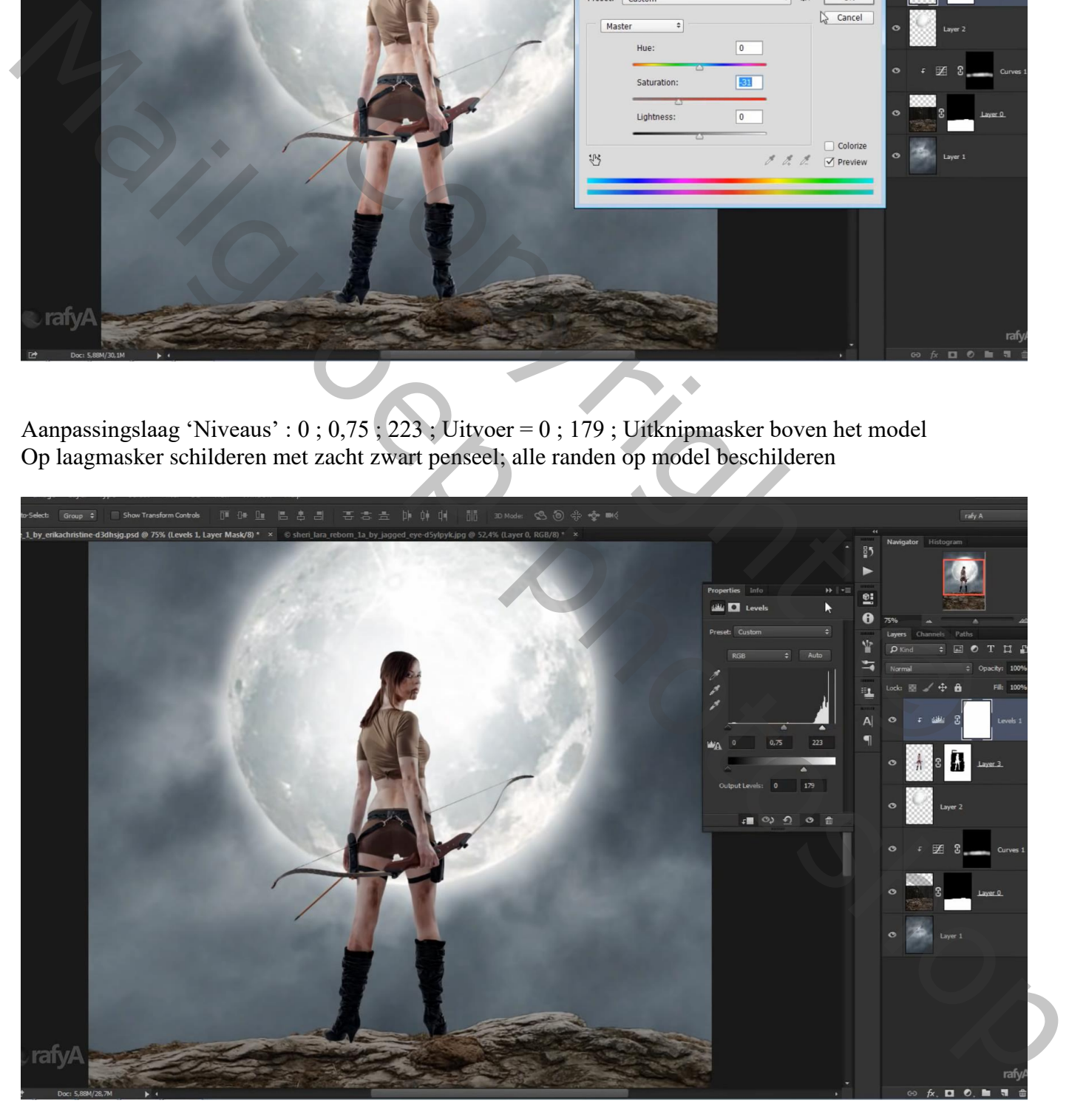

Als bovenste laag een Aanpassingslaag 'Volle kleur', kleur = zwart; dekking = 70% Op het laagmasker : zwart transparant Radiaal Verloop trekken vanuit het midden naar de rand Manueel nog wat bijwerken met zacht zwart penseel

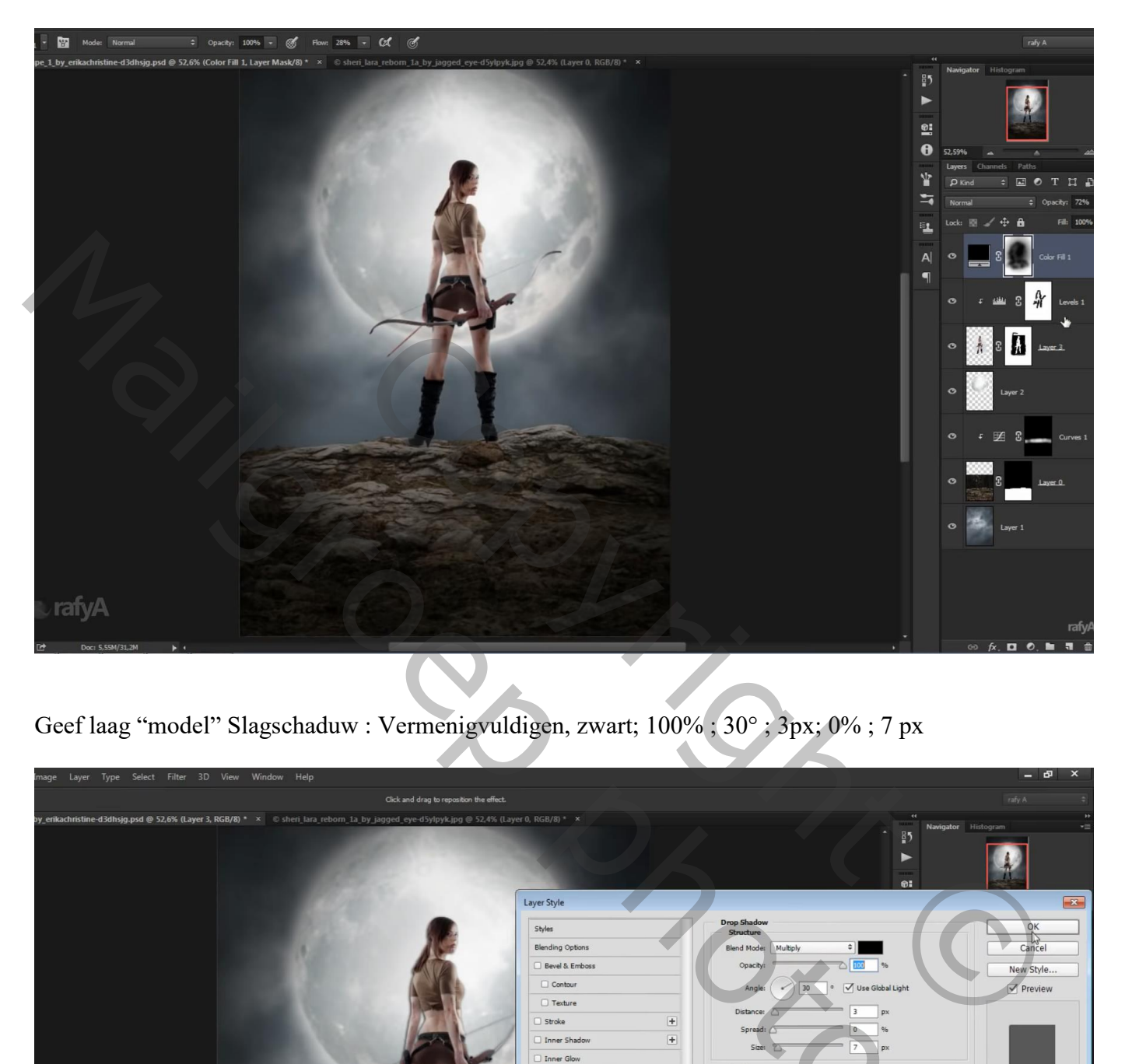

Geef laag "model" Slagschaduw : Vermenigvuldigen, zwart; 100% ; 30° ; 3px; 0% ; 7 px

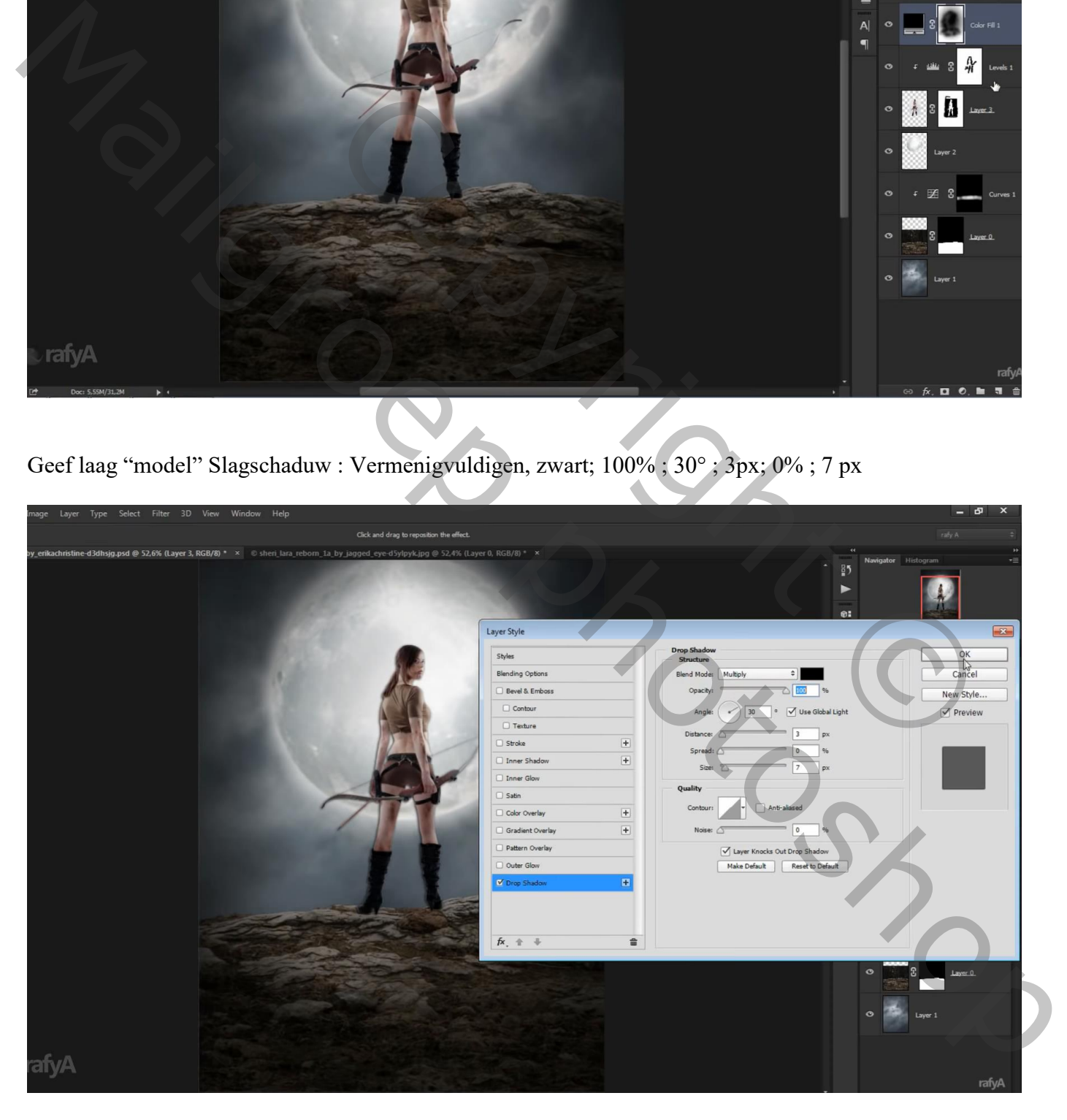

Van de laagstijl een laag maken; de laag Verticaal omdraaien; netjes tegen het origineel plaatsen Perspectief wat aanpassen

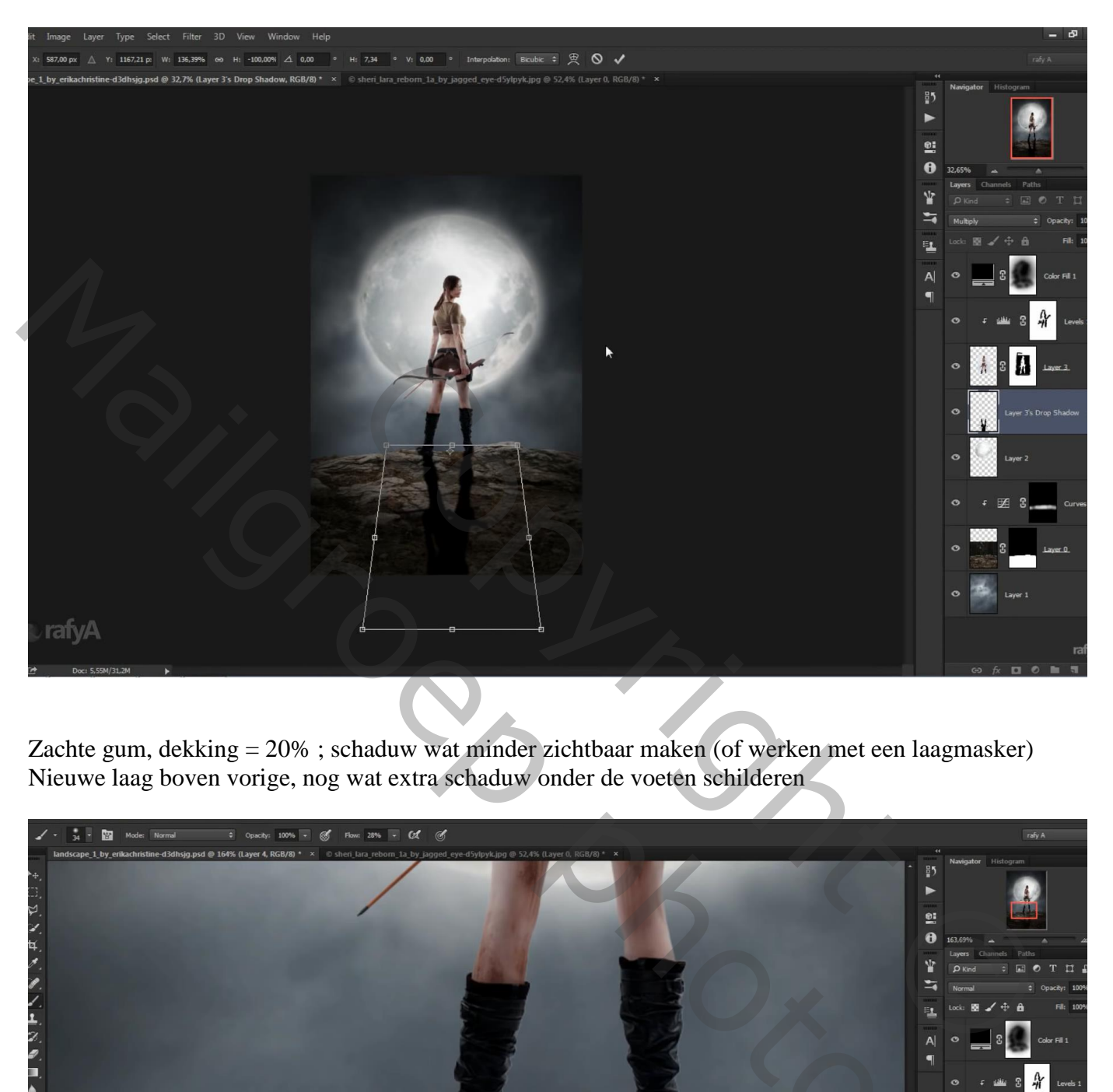

Zachte gum, dekking = 20% ; schaduw wat minder zichtbaar maken (of werken met een laagmasker) Nieuwe laag boven vorige, nog wat extra schaduw onder de voeten schilderen

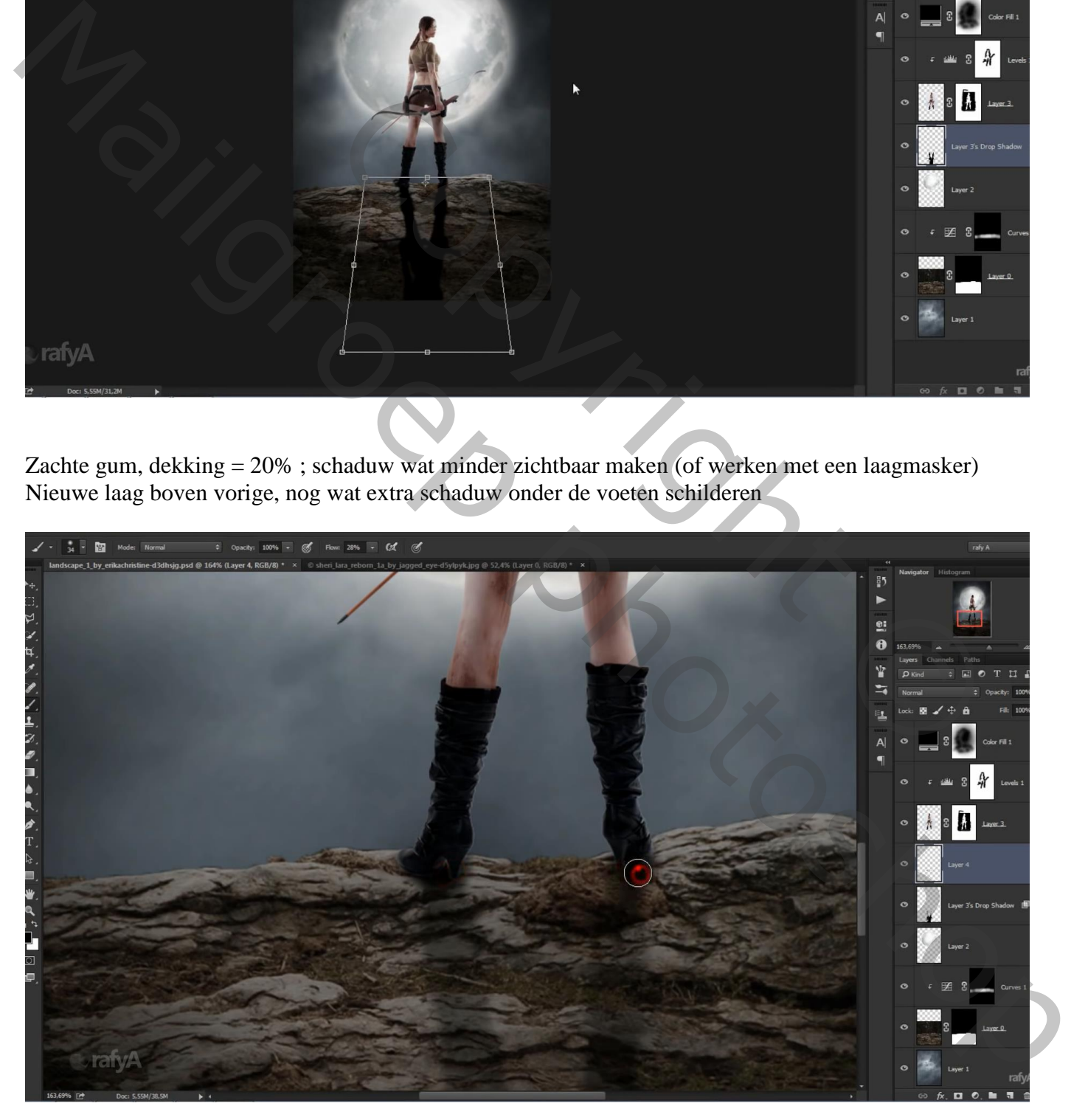

## Toevoegen van de "structuur" ; maak passend voor dit canvas Laagmodus = Zwak licht ; laagdekking =  $45\%$

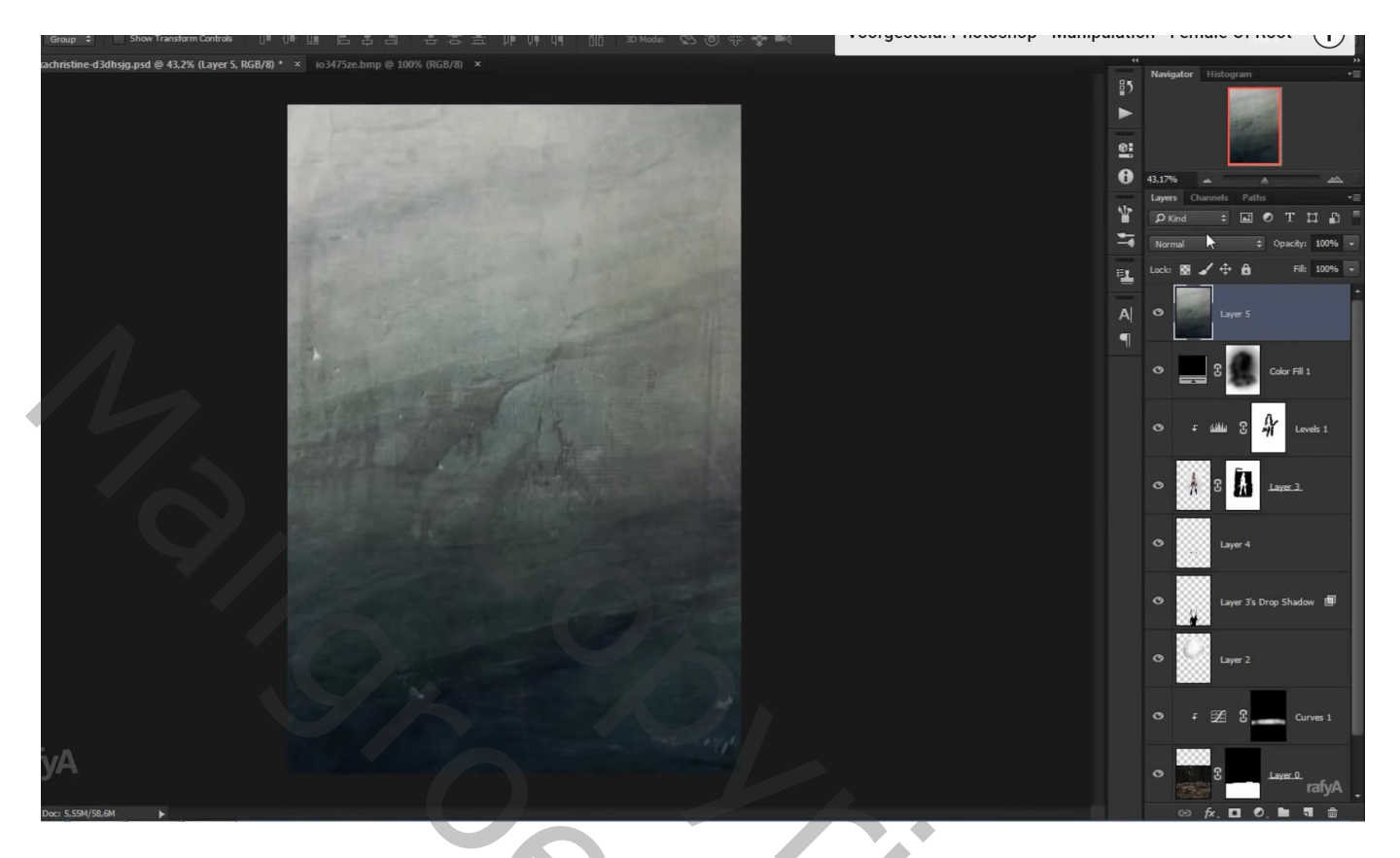

Aanpassingslaag 'Verloop toewijzen' : violet – oranje; modus = Zwak licht ; dekking = 24 %

![](_page_8_Picture_3.jpeg)

Aanpassingslaag 'Curven': punt op (163 ; 186) ; Rode Curve : punten op (178 ; 196) ; (69 ; 65) Groene Curve : punten op (184 ; 196) ; (75 ; 75) ; Blauwe Curve: punt op (255 ; 217)

![](_page_9_Picture_1.jpeg)

Bovenste samengevoegde laag maken met Ctrl + Alt + Shift + E; bekomen laag dupliceren Laagmodus = Zwak licht; Filter  $\rightarrow$  Overige  $\rightarrow$  Hoogdoorlaat = 4,8 px

![](_page_9_Picture_3.jpeg)

![](_page_10_Picture_0.jpeg)